## Instrukcja aktywacji systemu SoftMedica

- 1. Uruchamiamy system SoftMedica Medycyna Pracy i logujemy się na konto administratora: Login: admin Hasło: test
- 2. Wybieramy na górnej belce programu opcje Narzedzia → Licencja i klikamy w przycisk Wczytaj plik licencii.
- 3. Wskazujemy plik licencji do systemu softmedica (plik license.xml).
- 4. Po wczytaniu pliku licencji, przechodzimy do aktywacji systemu. Aktywacja polega na wprowadzeniu informacji dotyczących jednostki przeprowadzającej badania.
- 5. Wybieramy z górnej belki opcję: Narzędzia→"Ustawienia i przyciskamy kombinację klawiszy Ctrl+t.
- 6. Kontaktujemy się z działem serwisu SoftMedica (numery dostępne na stronie www.softmedica.pl/kontakt) i podajemy serwisantowi treść z pola Pytanie.

Serwisant w celu weryfikacji poprosi o numer licencji, który jest wprowadzony w umowie licencyjnej.

- 7. W pole odpowiedź wprowadzamy treść otrzymaną zwrotnie od serwisanta.
- 8. W nowym oknie uzupełniamy:
	- treść pieczątki nagłówkowej przychodni, która będzie nadrukowana na kartach badań i orzeczeniach. Do dyspozycji jest 7 linii (sekcja nagłówek), przy czym zalecana liczba znaków w jednej linii wynosi do 52 znaków.
	- Miejscowość (miejsce wykonywania badań),
	- oraz pola oznaczone kolorem zielonym (pola obowiązkowe, można wprowadzić znak "." w przypadku gdy nie chcemy podawać wszystkich danych.)

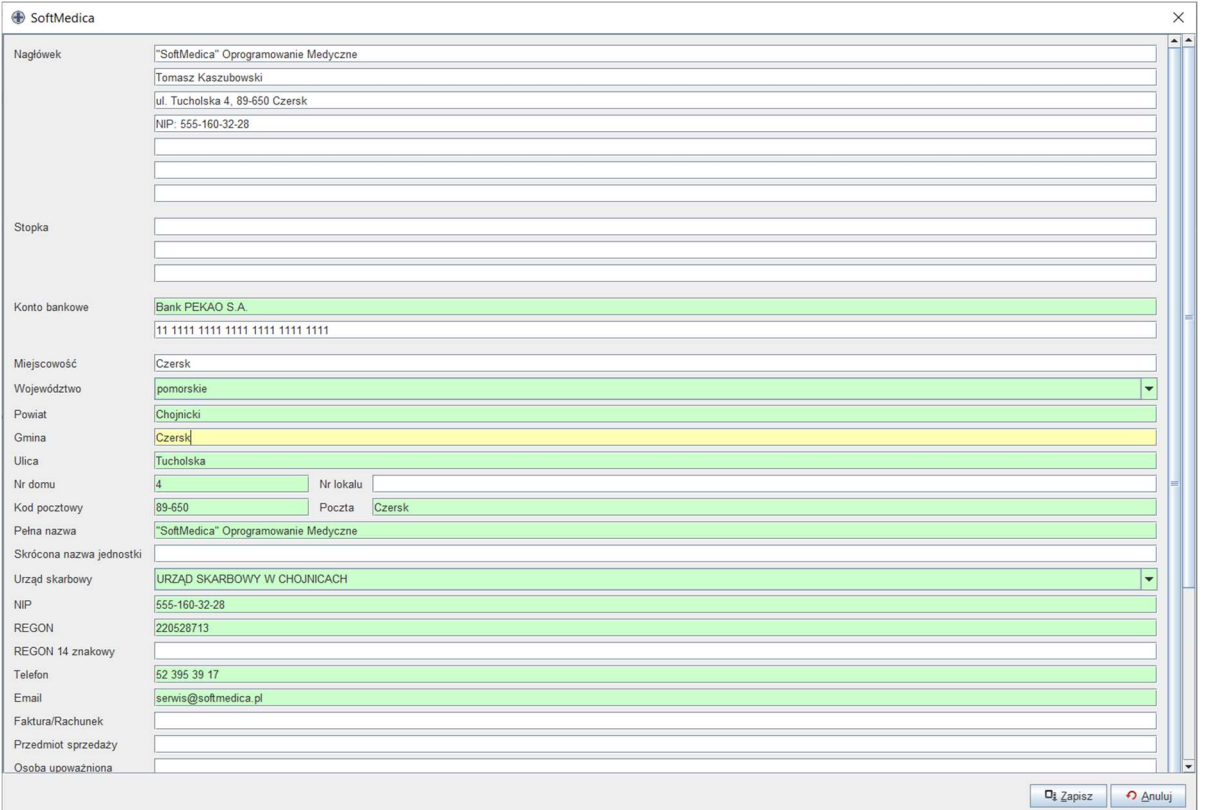

9. Na końcu klikamy "Zapisz".